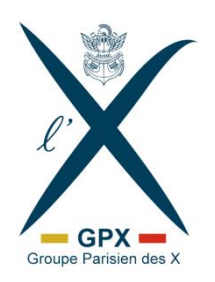

Site Web du GPX

Mode d'emploi

-

Version : 8.1 – décembre 2023 Auteur : Hugues Sturbois (X85)

# Table des matières

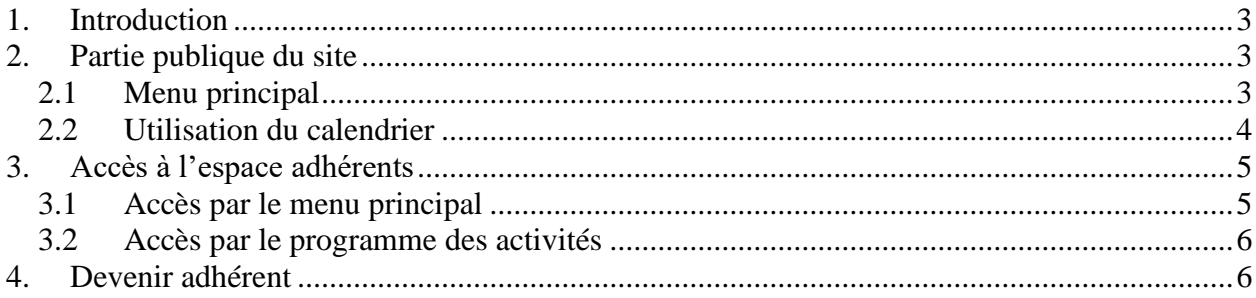

# **Illustrations**

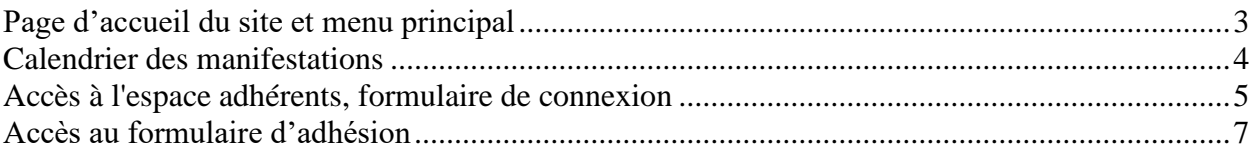

# <span id="page-2-0"></span>**1. Introduction**

Le présent document décrit les services proposés par le site Web du GPX. Ce site comprend une partie publique et un espace réservé aux adhérents.

Le lien (URL) pour accéder au site Web du GPX est : [http://gpx.polytechnique.org.](http://gpx.polytechnique.org/) La première page qui s'affiche est la *page d'accueil* (illustration ci-dessous).

# <span id="page-2-1"></span>**2. Partie publique du site**

Cette partie du site permet de consulter librement la page d'accueil, le programme en ligne, les pages de présentation du GPX et de ses activités, et diverses autres informations.

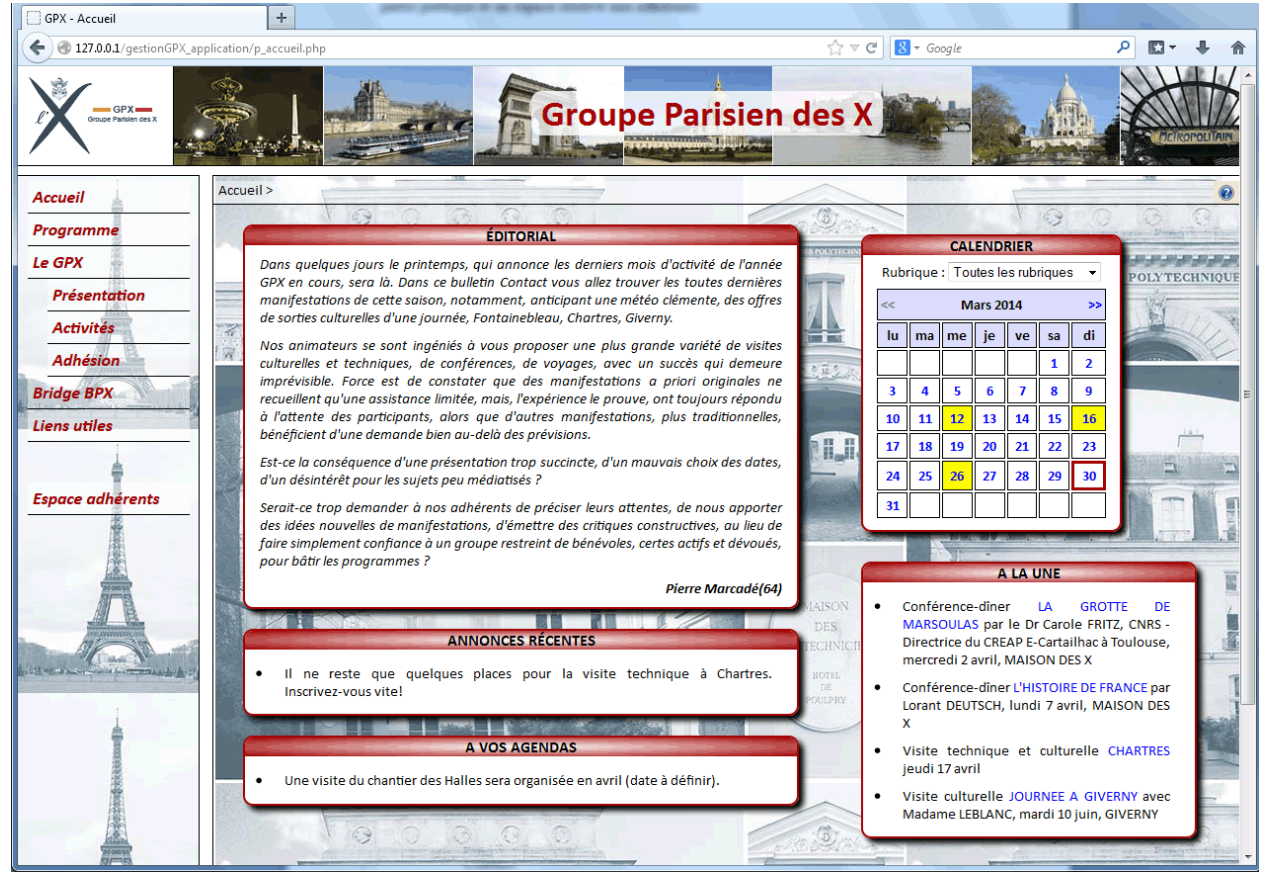

*Page d'accueil du site et menu principal*

### <span id="page-2-3"></span><span id="page-2-2"></span>**2.1 Menu principal**

La colonne de gauche constitue le menu principal. Elle reste affichée en permanence. Cliquez sur un des éléments de ce menu pour naviguer dans le site.

- « **Accueil** » : la *page d'accueil* contient plusieurs encadrés
	- « **Editorial** » : éditorial du mois, également imprimé en première page du bulletin Contact
- « **Annonces récentes** » : informations récentes sur les places disponibles, les nouvelles annonces qui n'ont pas pu être intégrées au bulletin Contact, etc.
- « **A vos agendas** » : annonce de certaines dates à retenir, projets de manifestations ne figurant pas encore dans le programme
- « **Calendrier** » : accès direct aux annonces des manifestations, par date (voir cidessous « utilisation du calendrier »), ce calendrier est également présent dans la page *Programme*
- « **A la Une** » : des liens directs vers les annonces des manifestations les plus marquantes.
- « **Programme** » : la page *Programme* permet de consulter l'ensemble des annonces de manifestations, de plusieurs façons
	- « **Accès par activité** » : cliquez sur l'icône de la rubrique qui vous intéresse pour voir l'ensemble des annonces de cette rubrique
	- « **Autres annonces** » : cliquez sur l'icône pour voir les autres communications du GPX (annonces diverses, évènements de certains groupes X relayés par le GPX)
	- « **Calendrier** » : accès par date, comme dans la page d'accueil
	- « **A vos agendas** » : annonce de certaines dates à retenir, comme dans la page d'accueil.
- « **Le GPX - Présentation** » : informations sur la vocation du GPX, les coordonnées et horaires d'ouverture du secrétariat, la composition du Bureau. Possibilité de s'inscrire à la liste de distribution des communications du GPX sans être adhérent.
- « **Le GPX - Activités** » : présentation des activités proposées par le GPX, noms et coordonnées des animateurs, liens vers le programme de chaque activité.
- « **Le GPX - Adhésion** » : formulaire en ligne de renouvellement d'adhésion (pour personnes ayant déjà un compte adhérent) ou de première adhésion.
- « **Bridge BPX** » : lien direct vers le programme de l'activité bridge (activité commune avec le BPX, Bridge Parisien des X).
- « **Liens utiles** » : différents liens vers les sites de la communauté polytechnicienne (Ecole, Fondation, AX, etc.) et adresses de courrier électronique.

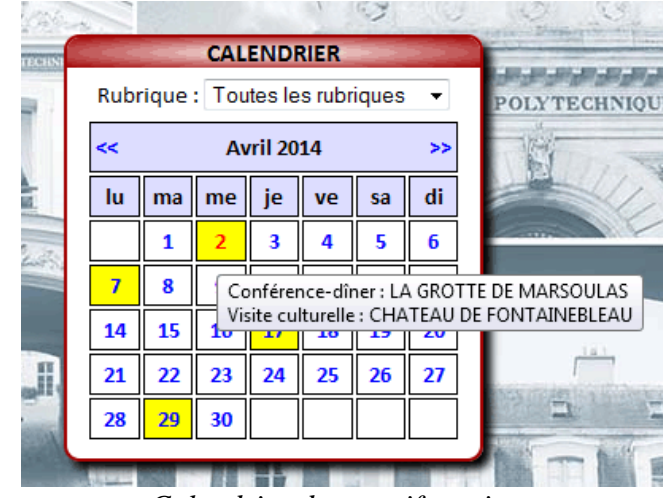

### <span id="page-3-0"></span>**2.2 Utilisation du calendrier**

<span id="page-3-1"></span>*Calendrier des manifestations*

Les boutons << et >> permettent de passer au mois précédent ou suivant, respectivement. Il n'est pas possible d'afficher un mois passé.

Les **cases jaunes** signalent les dates où une manifestation est programmée. Le jaune est plus pâle s'il y a uniquement une manifestation dont vous pouvez choisir la date (cas des billets de théâtre pour certaines pièces, par exemple). Placez le pointeur de la souris sur une date pour voir s'afficher le(s) titre(s) des manifestations programmées à cette date (sur l'illustration ci-dessus, une conférence-dîner et une visite culturelle sont prévues le 2 avril).

Cliquez sur une **date** pour voir les annonces correspondantes.

Il est possible de filtrer le calendrier en sélectionnant une rubrique, au lieu de « Toutes les rubriques », dans la liste déroulante **Rubrique**. Dans ce cas, vous ne verrez que les annonces de cette rubrique.

# <span id="page-4-0"></span>**3. Accès à l'espace adhérents**

Accéder à cette partie du site requiert la présentation de votre identifiant et de votre mot de passe, comme expliqué ci-dessous.

#### <span id="page-4-1"></span>**3.1 Accès par le menu principal**

Pour accéder à l'espace réservé aux adhérents, cliquez sur **Espace adhérents** (en bas du menu principal, dans la partie gauche de la page).

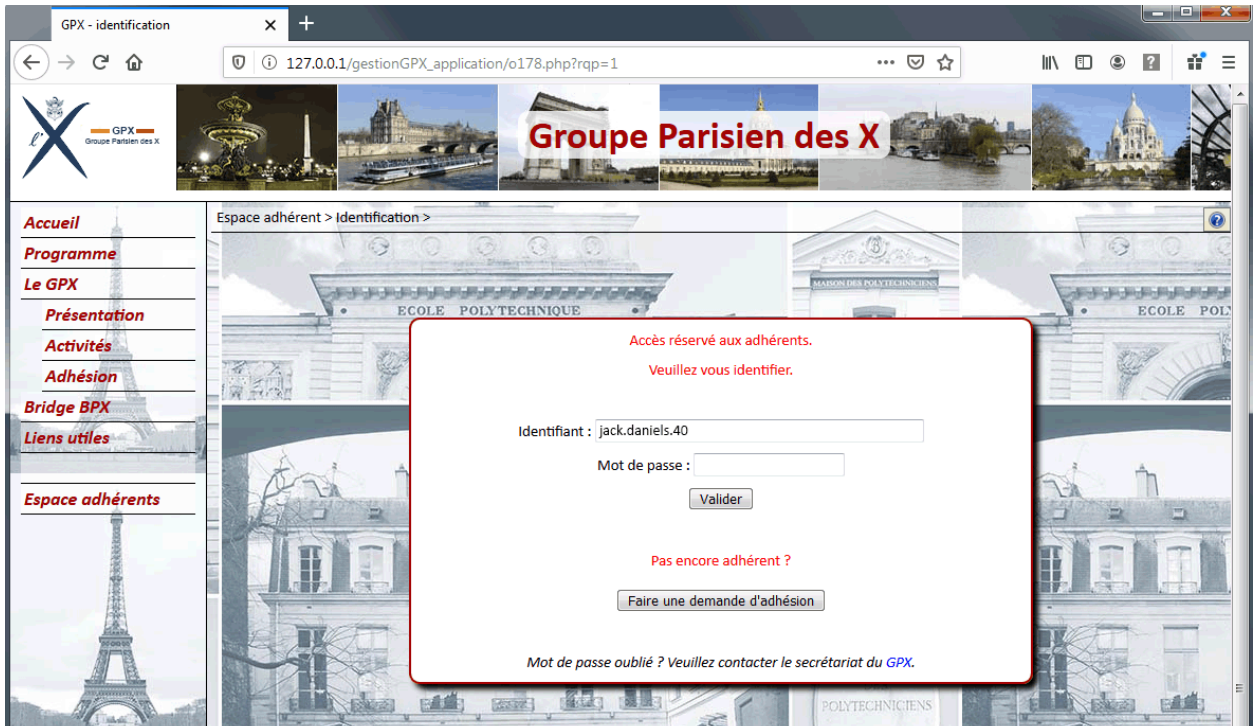

<span id="page-4-2"></span>*Accès à l'espace adhérents, formulaire de connexion*

Le *formulaire de connexion* apparaît alors. Tapez votre **identifiant** (la première fois seulement, ensuite cet identifiant est mémorisé sur votre ordinateur et réapparaîtra automatiquement, sous réserve que votre navigateur autorise les « cookies ») et votre **mot de passe**. Cliquez ensuite sur le bouton **Valider** ou pressez la touche **Entrée**.

Si l'identifiant et le mot de passe sont corrects, la page d'accueil se réaffiche, mais cette fois le menu, dans la partie gauche, offre des entrées supplémentaires (voir « fonctions réservées aux adhérents »).

Si le message « **Votre navigateur bloque les scripts.** » apparaît, vous devez modifier la configuration de votre navigateur pour autoriser l'exécution des scripts Javascript dans les pages venant du site Web du GPX. Le mode opératoire dépend du navigateur utilisé.

Si le message « **Identifiant ou mot de passe incorrect** » apparaît, vérifiez que la touche « majuscules » du clavier n'est pas verrouillée, et réessayez. Si le problème persiste, contactez le secrétariat qui vérifiera votre identifiant et vous donnera un nouveau mot de passe.

#### <span id="page-5-0"></span>**3.2 Accès par le programme des activités**

Le *formulaire de connexion* apparaît également automatiquement quand, dans une page publique du programme des activités, vous cliquez sur un des boutons

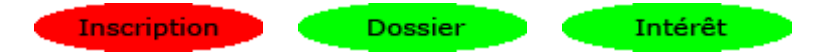

pour vous inscrire en ligne à une manifestation, demander un dossier ou manifester votre intérêt. Dans ce cas, il n'est pas nécessaire de cliquer au préalable sur *Espace adhérents*.

La page qui apparaît après identification est le formulaire de demande d'inscription ou de dossier souhaité (voir plus loin « faire une demande d'inscription ou de dossier »). Le menu de l'espace adhérent apparaît également, à gauche de la page, puisque vous êtes maintenant identifié comme adhérent.

Le *formulaire de connexion* n'apparaît bien sûr pas si vous vous êtes déjà identifié avec succès auparavant. Dans tous les cas, l'identification n'est demandée qu'une seule fois.

### <span id="page-5-1"></span>**4. Devenir adhérent**

Si vous n'avez pas encore de compte adhérent, cliquez sur le bouton **Adhésion** du menu principal (partie gauche de la page) puis cliquez sur le bouton **Je n'ai pas de compte - afficher le formulaire**. Vous serez alors invité à consulter le règlement et les tarifs d'adhésion, puis renseigner le formulaire de demande d'adhésion.

Ce formulaire est également accessible depuis le formulaire de connexion, en cliquant sur le bouton **Faire une demande d'adhésion**.

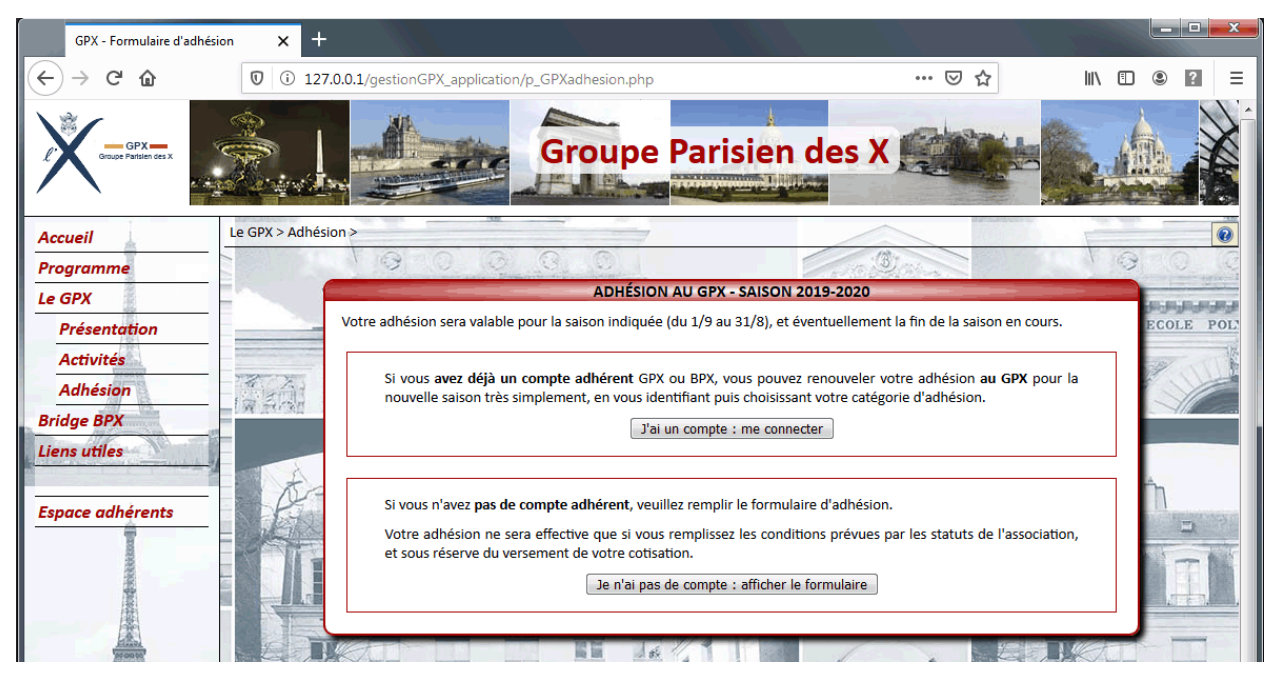

*Accès au formulaire d'adhésion*

### <span id="page-6-0"></span>**5. Recevoir les communications du GPX sans être adhérent**

Si vous n'avez pas de compte adhérent, vous pouvez vous abonner à la liste de distribution des communications pour être informé des activités et nouvelles annonces publiées (mais vous ne pourrez a priori pas participer sans adhérer au GPX, sauf manifestations ouvertes à tous les camarades ou en étant invité par un adhérent).

Pour vous abonner à la liste de distribution, cliquez sur le bouton **Le GPX - Présentation** du menu principal (partie gauche de la page) puis cliquez sur le lien qui se trouve dans l'encadré **CONTACTS ET INFORMATIONS**.

Vous serez alors invité à renseigner votre adresse e-mail @polytechnique.org (saisir la partie gauche seulement, elle sera complétée automatiquement par @polytechnique.org).

Un e-mail sera envoyé à cette adresse pour confirmer qu'elle existe et que son propriétaire est bien l'auteur de la demande.